### **[W jaki sposób zdefiniować](https://pomoc.comarch.pl/optima/pl/2023_5/index.php/dokumentacja/w-jaki-sposob-zdefiniowac-kalendarz-na-caly-rok/) [kalendarz na cały rok?](https://pomoc.comarch.pl/optima/pl/2023_5/index.php/dokumentacja/w-jaki-sposob-zdefiniowac-kalendarz-na-caly-rok/)**

Kalendarz dla wszystkich pracowników / grupy pracowników definiujemy z poziomu *System / Konfiguracja / Firma / Płace / Kalendarze*, edytując dany kalendarz i przechodząc na zakładkę 2. Kalendarz.

Definicja kalendarza składa się z trzech kroków:

- 1. Wypełnienie kalendarza zdefiniowaną uprzednio serią,
- 2. Wprowadzenie na kalendarz niedziel i świąt (nie dotyczy pracy w ruchu ciągłym),
- 3. Wprowadzenie na kalendarz lokalnych modyfikacji (np. dodatkowych dni wolnych).

Seria kalendarza to powtarzalny cykl czasu pracy (harmonogram czasu pracy), który możemy seryjnie nanieść na kalendarz, aby nie modyfikować każdego dnia oddzielnie. Serie kalendarzy definiujemy z poziomu *System / Konfiguracja / Firma / Płace / Serie kalendarzy*.

W większości firm cykle pracy powtarzają się co 7 dni i pokrywają się z tygodniem pracy, tj. pięć dni – to dni pracy, szósty dzień – jest dniem wolnym, siódmy – świętem (niedziela). Takie też jest ustawienie standardowej serii 'Tydzień standard' – Użytkownik może z niej skorzystać, modyfikując ewentualnie godziny pracy w poszczególnych dniach.

Aby wypełnić kalendarz serią, w prawym dolnym rogu okna wciskamy przycisk 'Wstawienie serii'.

Na zakładce 'Ustawienia' podajemy od jakiego dnia chcemy wprowadzić serię na kalendarz (data 'Od dnia') oraz podajemy ilość powtórzeń lub datę 'Do dnia'.

Uwaga

Wstawienie w/w serii 7-dniowej rozpoczynamy od pierwszego poniedziałku roku, czyli np. 2022 od dnia 3.01.2022 (dni, które nie zostaną zdefiniowane – oznaczone czerwonym krzyżykiem – modyfikujemy ręcznie) lub od ostatniego poniedziałku poprzedniego roku, czyli np.w 2021 od dnia 27.12.2021 .. Na drugiej zakładce 'Serie' należy rozwinąć listę serii dostępną w polu Wykorzystaj serię, wybrać serię i zaakceptować – na liście zostaną wyświetlone pozycje serii. Proces nanoszenia serii na kalendarz kończymy wciskając przycisk 'Wykonaj'.

W celu wprowadzenia na kalendarz dni świątecznych, w prawym dolnym rogu okna wybieramy przycisk 'Wstawienie świąt' – proponowane ustawienia to wprowadzenie świąt na cały rok.

Wszelkie dodatkowe modyfikacje kalendarza, np. wprowadzenie dodatkowych dni wolnych czy skrócenie / wydłużenie godzin pracy w wybranych dniach, wykonujemy edytując dany dzień i wprowadzając stosowne zmiany.

Szczegółowe informacje dotyczące definiowania serii oraz kalendarzy zawarte są w artykułach:

[Serie kalendarzy](https://pomoc.comarch.pl/optima/pl/2023_5/index.php/dokumentacja/serie-kalendarzy/)

[Kalendarze](https://pomoc.comarch.pl/optima/pl/2023_5/index.php/dokumentacja/kalendarze/)

### **[Jakie ustawienia należy](https://pomoc.comarch.pl/optima/pl/2023_5/index.php/dokumentacja/jakie-ustawienia-nalezy-wprowadzic-w-programie-comarch-erp-optima-w-celu-prawidlowego-wyslania-e-deklaracji/) [wprowadzić w programie](https://pomoc.comarch.pl/optima/pl/2023_5/index.php/dokumentacja/jakie-ustawienia-nalezy-wprowadzic-w-programie-comarch-erp-optima-w-celu-prawidlowego-wyslania-e-deklaracji/) [Comarch ERP Optima w celu](https://pomoc.comarch.pl/optima/pl/2023_5/index.php/dokumentacja/jakie-ustawienia-nalezy-wprowadzic-w-programie-comarch-erp-optima-w-celu-prawidlowego-wyslania-e-deklaracji/)**

### **[prawidłowego wysłania e-](https://pomoc.comarch.pl/optima/pl/2023_5/index.php/dokumentacja/jakie-ustawienia-nalezy-wprowadzic-w-programie-comarch-erp-optima-w-celu-prawidlowego-wyslania-e-deklaracji/)[Deklaracji?](https://pomoc.comarch.pl/optima/pl/2023_5/index.php/dokumentacja/jakie-ustawienia-nalezy-wprowadzic-w-programie-comarch-erp-optima-w-celu-prawidlowego-wyslania-e-deklaracji/)**

W programie Comarch ERP Optima Płace i Kadry można wysyłać drogą elektroniczną deklaracje podatkowe PIT-11, PIT-8C, IFT-1R, PIT-4R, PIT-8AR oraz ich korekty indywidualnie lub seryjnie dla zaznaczonych. Składanie deklaracji elektronicznych opiera się na modelu, w którym w pierwszym etapie tworzony jest plik XML zgodny ze schematem XSD opublikowanym przez Ministerstwo Finansów.

Następnie tak wygenerowany plik Użytkownik podpisuje podpisem elektronicznym i przesyła na serwer Ministerstwa Finansów.

**Aby wysłać e-Deklaracje z programu Comarch ERP Optima należy:** 

- **Dysponować podpisem elektronicznym.**
	- W przypadku deklaracji płacowych należy posiadać podpis z ważnym upoważnieniem. Wymagane jest zatem złożenie wcześniej, we właściwym urzędzie skarbowym wniosku UPL-1 (upoważnienia do składania deklaracji).
- **Wskazać katalog przechowywania plików xml.**

W menu *System / Konfiguracja / Stanowisko / Ogólne / e-Deklaracje* w polu: **"Katalog przechowywania plików wymiany:"** należy wskazać katalog, w którym mają być zapisane pliki xml. Podczas wysyłania e-Deklaracji tworzony jest katalog o nazwie takiej jak nazwa bazy danych, a następnie podkatalog o nazwie RokMiesiac deklaracji i w nim są umieszczane pliki z deklaracjami oraz odebrane UPO (Urzędowe Poświadczenie Odbioru).

- **Sprawdzić adres usługi Web Service e-Deklaracje.** Adres usługi serwisu jest zapisany z poziomu *System / Konfiguracja / Program / Ogólne / e-Deklaracje*, powinien być: <https://bramka.e-deklaracje.mf.gov.pl/>
- **Uzupełnić listę Urzędów Skarbowych wraz z kodami urzędów**.

W menu *Ogólne / Inne / Urzędy* – znajduje się lista urzędów. Na formularzu urzędu skarbowego należy wpisać dane adresowe oraz niezbędny do wysyłania e-Deklaracji kod Urzędu Skarbowego. Lista kodów Urzędów Skarbowych dostępna jest na stronie Ministerstwa Finansów pod linkiem:

[http://www.finanse.mf.gov.pl/systemy-informatyczne/e-dek](http://www.finanse.mf.gov.pl/systemy-informatyczne/e-deklaracje/struktury-dokumentow-xml) [laracje/struktury-dokumentow-xml](http://www.finanse.mf.gov.pl/systemy-informatyczne/e-deklaracje/struktury-dokumentow-xml)

**Poprawnie wypełnić wymagane dane adresowe i identyfikacyjne pracowników oraz firmy** (*Konfiguracja / Firma / Dane firmy / PIT-4R, CIT-8, ZUS DRA*), **wyliczyć i zablokować** deklaracje.

Do systemu e-Deklaracji można wysłać deklaracje, które zostały wcześniej zablokowane przed zmianami i widnieją na liście w kolorze czarnym (w tym celu należy otworzyć formularz deklaracji i zaznaczyć 'Zablokuj deklaracje'). Aby wysłać zatwierdzoną deklarację należy kliknąć na ikonę Wyślij deklaracje do systemu e-Deklaracje.

Po wysłaniu deklaracji należy odebrać UPO. Jeżeli serwer Ministerstwa Finansów podczas odbierania UPO zgłosi błąd w deklaracji , wówczas można cofnąć deklarację do bufora (prawy  $przycisk$  myszy – "Odblokuj deklaracje") i po wprowadzeniu zmian ponowne ją wysłać.

Szczegółowy opis funkcjonalności przedstawiony został w biuletynie technicznym [OPT056 – e-Deklaracje](https://pomoc.comarch.pl/optima/pl/2023_5/index.php/dokumentacja/opt056-eksport-e-deklaracji-oraz-import-upo/)

### **[Jakie ustawienia należy](https://pomoc.comarch.pl/optima/pl/2023_5/index.php/dokumentacja/jakie-ustawienia-nalezy-wprowadzic-u-pracownika-ponizej-26-roku-zycia-aby-zastosowac-dla-niego-zwolnienie-z-podatku-dochodowego/) [wprowadzić u pracownika](https://pomoc.comarch.pl/optima/pl/2023_5/index.php/dokumentacja/jakie-ustawienia-nalezy-wprowadzic-u-pracownika-ponizej-26-roku-zycia-aby-zastosowac-dla-niego-zwolnienie-z-podatku-dochodowego/) [poniżej 26 roku życia, aby](https://pomoc.comarch.pl/optima/pl/2023_5/index.php/dokumentacja/jakie-ustawienia-nalezy-wprowadzic-u-pracownika-ponizej-26-roku-zycia-aby-zastosowac-dla-niego-zwolnienie-z-podatku-dochodowego/) [zastosować dla niego](https://pomoc.comarch.pl/optima/pl/2023_5/index.php/dokumentacja/jakie-ustawienia-nalezy-wprowadzic-u-pracownika-ponizej-26-roku-zycia-aby-zastosowac-dla-niego-zwolnienie-z-podatku-dochodowego/) [zwolnienie z podatku](https://pomoc.comarch.pl/optima/pl/2023_5/index.php/dokumentacja/jakie-ustawienia-nalezy-wprowadzic-u-pracownika-ponizej-26-roku-zycia-aby-zastosowac-dla-niego-zwolnienie-z-podatku-dochodowego/) [dochodowego ?](https://pomoc.comarch.pl/optima/pl/2023_5/index.php/dokumentacja/jakie-ustawienia-nalezy-wprowadzic-u-pracownika-ponizej-26-roku-zycia-aby-zastosowac-dla-niego-zwolnienie-z-podatku-dochodowego/)**

Od 2020 roku pracodawca stosuje zwolnienie z PIT dla wszystkich pracowników poniżej 26 lat, którzy nie złożyli wniosku o pobieranie zaliczki.

Dla nowo zatrudnianych pracowników wprowadzono automatyczne ustawienie parametru , 'Zwolnienie z PIT z tytułu: Osoba do 26 lat' podczas zapisu formularza danych kadrowych pracownika, który na dzień zatrudnienia lub datę bieżącą, jeśli nie wprowadzono informacji o zatrudnieniu nie ukończył 26 lat.

W programie można utworzyć własny filtr, za pomocą którego Użytkownik będzie w stanie wyfiltrować tylko pracowników, którzy nie ukończyli 26 roku życia i nie mają uzupełnionego pola 'Zwolnienie z PIT z tytułu: Osoba do 26 lat'

Do wyfiltrowania pracowników którzy urodzili się po 31.12.1996 i nie mają uzupełnionego pola 'Zwolnienie z PIT z tytułu: Osoba do 26 lat' można wykorzystać odpowiednio zdefiniowany filtr.

Aby stworzyć filtr należy:

1. Z poziomu listy pracowników kliknąć w konstruktor filtra (przycisk zaznaczony ramką na poniższym zrzucie).

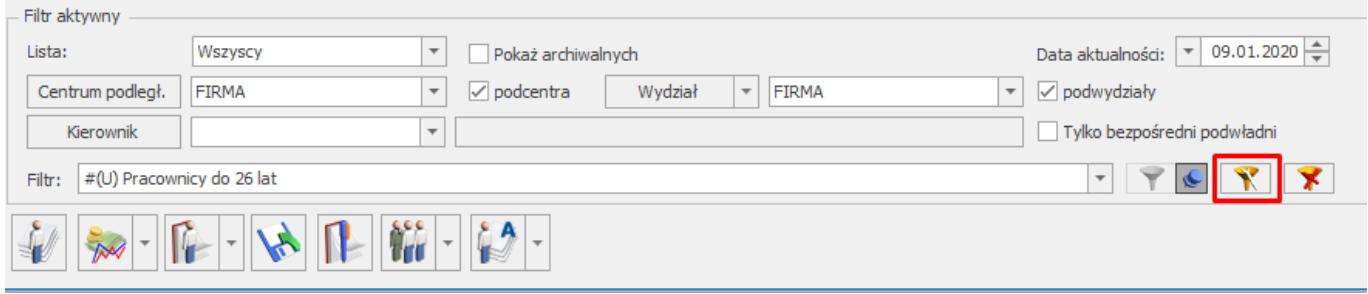

- 2. Podać nazwę filtra.
- 3. Na zakładce 2.Zaawansowane wkleić poniższą definicję.

PRI PraId in (SELECT PRI PraId FROM CDN.Pracidx A LEFT OUTER JOIN CDN.PracKod B ON B.PRA\_PraId = A.PRI\_PraId LEFT OUTER JOIN CDN.PracEtaty C ON C.PRE\_PraId = B.PRA\_PraId where PRE DataUr  $>=$  '01/01/1997') and PRE PODZwolPIT26=0

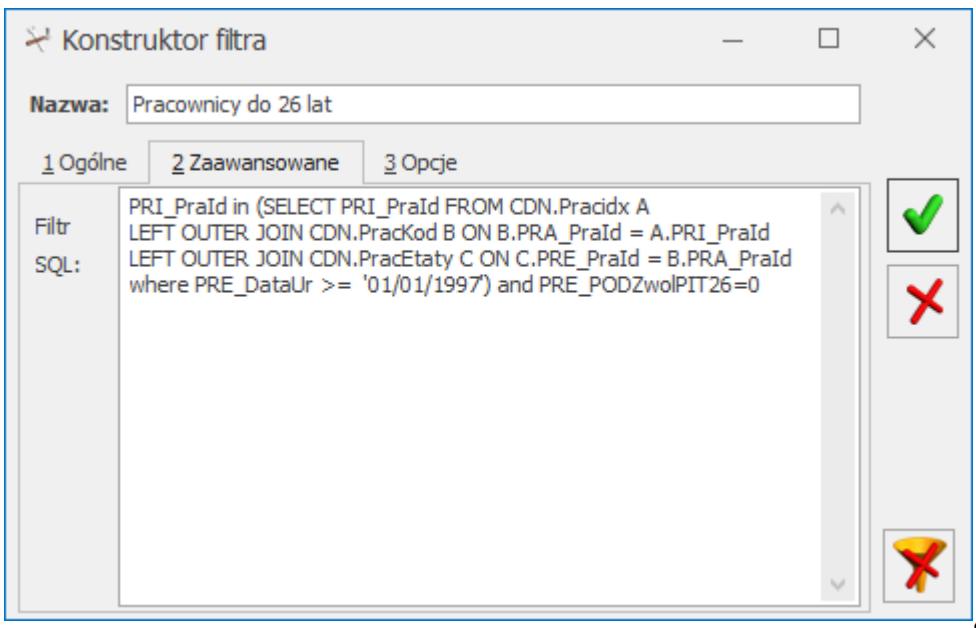

4. Zapisać filtr.

Po użyciu filtra zostaną wyfiltrowani pracownicy, którzy mają w 2023 roku poniżej 26 lat i nie mają uzupełnionego pola 'Zwolnienie z PIT z tytułu: Osoba do 26 lat'. Tym osobom, jeśli nie złożyły wniosku o niestosowanie zwolnienia z PIT należy uzupełnić pole 'Zwolnienie z PIT z tytułu: Osoba do 26 lat'.

## **[W których pozycjach na](https://pomoc.comarch.pl/optima/pl/2023_5/index.php/dokumentacja/w-ktorych-pozycjach-na-deklaracji-pit-11-wersja-26-zostanie-wykazany-przychod-pracownika-uprawnionego-do-skorzystania-ze-zwolnienia-z-podatku-osoba-do-26-roku-zycia/) [deklaracji PIT – 11 \(wersja](https://pomoc.comarch.pl/optima/pl/2023_5/index.php/dokumentacja/w-ktorych-pozycjach-na-deklaracji-pit-11-wersja-26-zostanie-wykazany-przychod-pracownika-uprawnionego-do-skorzystania-ze-zwolnienia-z-podatku-osoba-do-26-roku-zycia/) [26\) zostanie wykazany](https://pomoc.comarch.pl/optima/pl/2023_5/index.php/dokumentacja/w-ktorych-pozycjach-na-deklaracji-pit-11-wersja-26-zostanie-wykazany-przychod-pracownika-uprawnionego-do-skorzystania-ze-zwolnienia-z-podatku-osoba-do-26-roku-zycia/) [przychód pracownika](https://pomoc.comarch.pl/optima/pl/2023_5/index.php/dokumentacja/w-ktorych-pozycjach-na-deklaracji-pit-11-wersja-26-zostanie-wykazany-przychod-pracownika-uprawnionego-do-skorzystania-ze-zwolnienia-z-podatku-osoba-do-26-roku-zycia/) [uprawnionego do skorzystania](https://pomoc.comarch.pl/optima/pl/2023_5/index.php/dokumentacja/w-ktorych-pozycjach-na-deklaracji-pit-11-wersja-26-zostanie-wykazany-przychod-pracownika-uprawnionego-do-skorzystania-ze-zwolnienia-z-podatku-osoba-do-26-roku-zycia/) [ze zwolnienia z podatku](https://pomoc.comarch.pl/optima/pl/2023_5/index.php/dokumentacja/w-ktorych-pozycjach-na-deklaracji-pit-11-wersja-26-zostanie-wykazany-przychod-pracownika-uprawnionego-do-skorzystania-ze-zwolnienia-z-podatku-osoba-do-26-roku-zycia/) [\(osoba do 26 roku życia\)?](https://pomoc.comarch.pl/optima/pl/2023_5/index.php/dokumentacja/w-ktorych-pozycjach-na-deklaracji-pit-11-wersja-26-zostanie-wykazany-przychod-pracownika-uprawnionego-do-skorzystania-ze-zwolnienia-z-podatku-osoba-do-26-roku-zycia/)**

1. Przychód, do którego było zastosowane zwolnienie z podatku dla pracowników do 26 r.ż. zostanie wykazany **w części G w polach 86, 87 i 88**. W przypadku pracowników oddelegowanych do pracy za granicę wykazywana jest kwota przychodu bez pomniejszenia o 30% diet.

Aby przychód został uwzględniony w części G, pracownik musi mieć zaznaczony parametr *Zwolnienie z PIT dla młodych* w momencie naliczania wypłat za 2020 rok. Jeśli w wypłatach zaliczka podatku była ręcznie usuwana, wówczas przychód nie zostanie zakwalifikowany jako zwolniony.

- 2. Przychód, od którego został naliczony podatek:
	- **W pozycjach 2 i 6 części E** wykazywane są odpowiednio przychody ze stosunku pracy lub umów zleceń, które pracownik otrzymał w okresie od stycznia do grudnia 2020 jednak nie później niż do ukończenia 26 lat, od których pracodawca pobierał podatek.
	- **W pozycjach 1 i 5 części E** wykazywane są odpowiednio

przychody ze stosunku pracy lub umów zleceń, które pracownik otrzymał od stycznia do grudnia 2020, ale które przypadły po dacie ukończenia 26 lat.

Ważne:

- Podczas sprawdzania czy wynagrodzenie zostało wypłacone po ukończeniu 26 lat porównywana jest data ukończenia przez pracownika 26 lat z datą wypłaty na liście płac, na której była naliczona wypłata.
- Jako umowy zlecenie traktowane są elementy wypłaty, które mają ustawioną pozycję na deklaracji PIT jako PIT – 8B 6. Przychody z osobiście wykonywanej działalności w tym umowy zlecenia.

# **[W jaki sposób należy](https://pomoc.comarch.pl/optima/pl/2023_5/index.php/dokumentacja/w-jaki-sposob-nalezy-wprowadzic-indywidualny-numer-rachunku-skladkowego-zus-nrs/) [wprowadzić Indywidualny numer](https://pomoc.comarch.pl/optima/pl/2023_5/index.php/dokumentacja/w-jaki-sposob-nalezy-wprowadzic-indywidualny-numer-rachunku-skladkowego-zus-nrs/) [rachunku składkowego ZUS](https://pomoc.comarch.pl/optima/pl/2023_5/index.php/dokumentacja/w-jaki-sposob-nalezy-wprowadzic-indywidualny-numer-rachunku-skladkowego-zus-nrs/) [\(NRS\)?](https://pomoc.comarch.pl/optima/pl/2023_5/index.php/dokumentacja/w-jaki-sposob-nalezy-wprowadzic-indywidualny-numer-rachunku-skladkowego-zus-nrs/)**

Od 1 stycznia 2018 roku płatnik jest zobowiązany wpłacać wszystkie składki jednym przelewem na otrzymany z ZUS numer rachunku składkowego. Wprowadzenie indywidualnego numeru rachunku składkowego ZUS oraz generowanie jednej kwoty płatności jest możliwe od wersji programu 2018.1.1 Comarch ERP Optima.

Z poziomu **Ogólne / Inne / Urzędy** na zakładce **2. Urzędy**

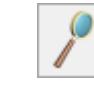

### **ZUS** ikoną **do** edytujemy Zakład Ubezpieczeń Społecznych.

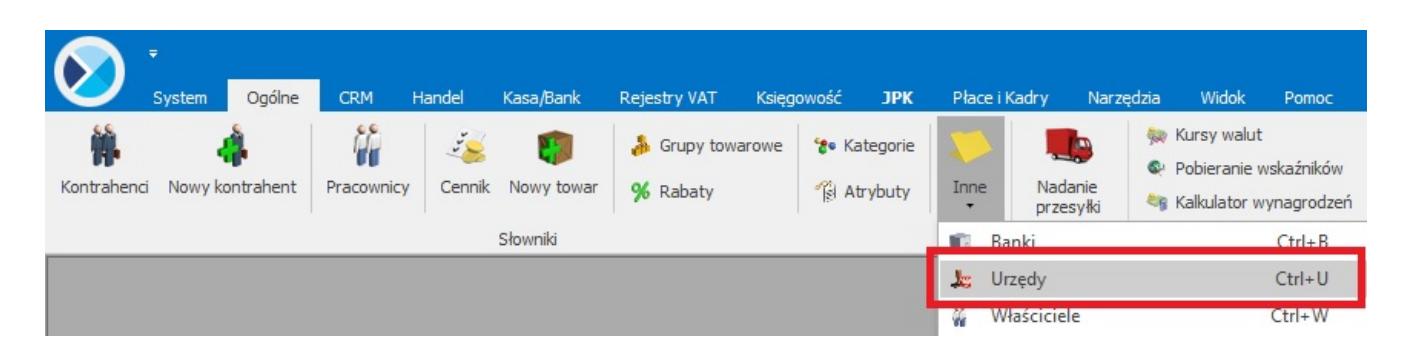

Domyślnie na formularzu ZUS, na zakładce **2. Rachunki**, w sekcji **Indywidualne rachunki składkowe**, dostępna jest pozycja dotycząca indywidualnego rachunku dla ZUS DRA dla pracowników.

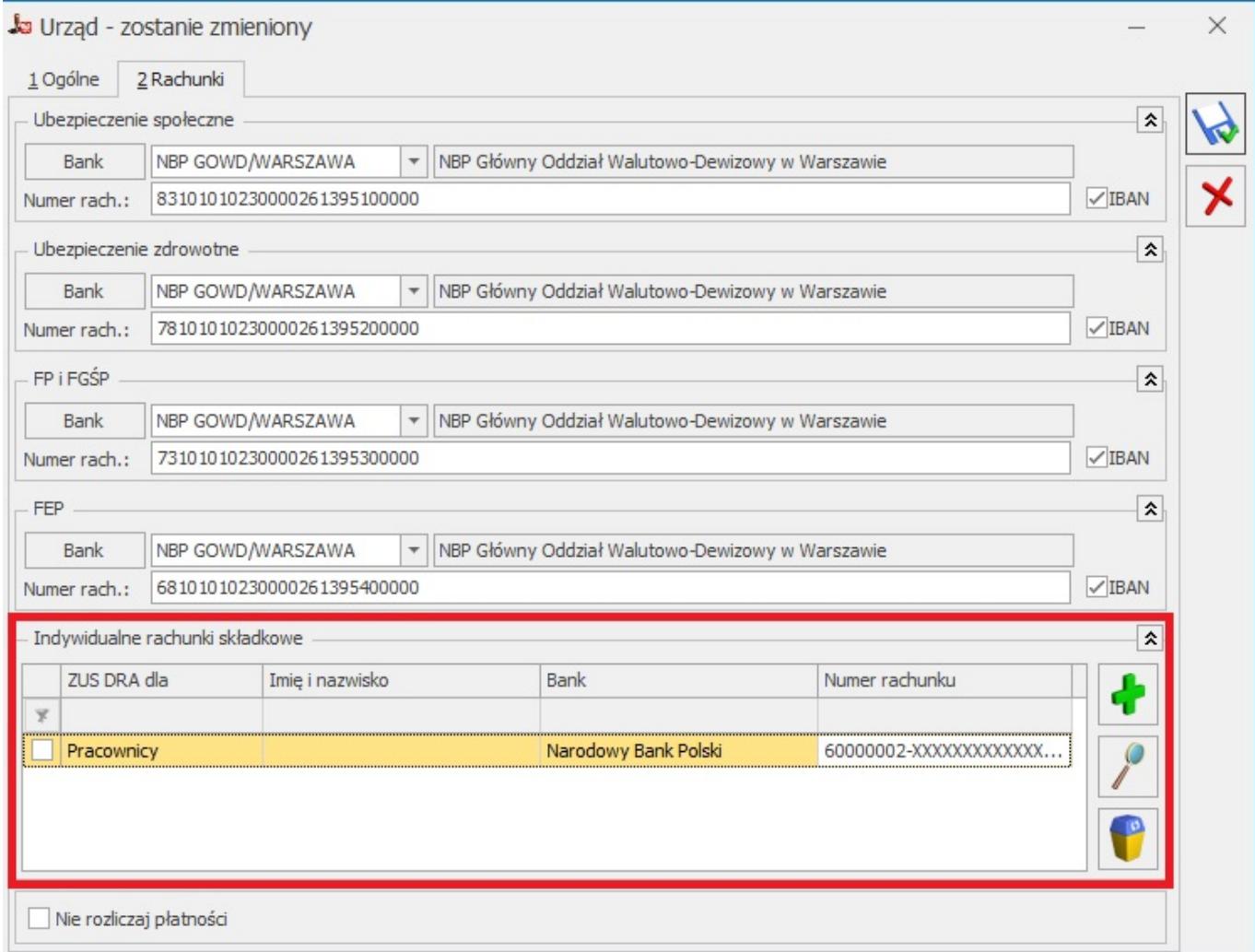

Aby uzupełnić rachunek dla firmy edytujemy pozycję ZUS DRA dla 'Pracownicy" i uzupełniamy informacje o banku oraz numerze rachunku.

W polu Bank wybieramy bank odpowiedni do opłacania składek ZUS (NBP o numerze rozliczeniowym 60000002). Aby móc wybrać właściwy bank należy dodać go na listę lub pobrać

zaktualizowaną listę banków, używając przycisku .

W polu Numer rachunku wprowadzamy otrzymany z ZUS Indywidualny numer rachunku składkowego (NRS).

Całość zapisujemy przyciskiem

Jeżeli **właściciel** firmy rozliczany jest na indywidualnej deklaracji ZUS DRA i posiada odrębny numer rachunku składkowego, wówczas w sekcji Indywidualne rachunki składkowe

należy ikoną wprowadzić kolejną pozycję. W obszarze "Składki rozliczane na ZUS DRA", z Listy właścicieli należy wybrać Właściciela oraz przypisać mu odpowiedni numer rachunku.

Po uzupełnieniu wszystkich danych należy zapisać formularz urzędu – ZUS, a następnie przeliczyć deklaracje ZUS DRA.

Płatności do deklaracji ZUS DRA liczonej z terminem płatności 2018-01-01 lub późniejszym automatycznie są liczone jako jedna zbiorcza płatność na indywidualny rachunek składkowy płatnika odnotowany na formularzu urzędu ZUS.

### **[Gdzie w programie dostępna](https://pomoc.comarch.pl/optima/pl/2023_5/index.php/dokumentacja/gdzie-w-programie-dostepna-jest-deklaracja-roczna-pit-4r/)**

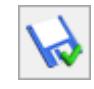

### **[jest deklaracja roczna](https://pomoc.comarch.pl/optima/pl/2023_5/index.php/dokumentacja/gdzie-w-programie-dostepna-jest-deklaracja-roczna-pit-4r/) [PIT-4R?](https://pomoc.comarch.pl/optima/pl/2023_5/index.php/dokumentacja/gdzie-w-programie-dostepna-jest-deklaracja-roczna-pit-4r/)**

Deklaracja PIT-4R dostępna jest z poziomu **Płace i Kadry / Zaliczki na PIT-4R**. W oknie 'Lista zaliczek na PIT-4R', przy przycisku plusa należy rozwinąć menu dostępnych opcji i wybrać **'Deklaracja PIT-4R'** w odpowiedniej wersji. Dane do deklaracji zostaną pobrane z zapisanych w bazie raportów pomocniczych PIT-4. Aby kwoty na wydruku były poprawne, muszą być przeliczone i zapisane deklaracje PIT-4 za poszczególne miesiące danego roku. Wydruk PIT-4R jest dostępny z poziomu formularza deklaracji.

# **[W których pozycjach na](https://pomoc.comarch.pl/optima/pl/2023_5/index.php/dokumentacja/w-ktorych-pozycjach-na-deklaracji-pit-11-wersja-26-zostana-wykazane-otrzymane-przez-pracownika-zasilki/) [deklaracji PIT – 11 \(wersja](https://pomoc.comarch.pl/optima/pl/2023_5/index.php/dokumentacja/w-ktorych-pozycjach-na-deklaracji-pit-11-wersja-26-zostana-wykazane-otrzymane-przez-pracownika-zasilki/) [26\) zostaną wykazane](https://pomoc.comarch.pl/optima/pl/2023_5/index.php/dokumentacja/w-ktorych-pozycjach-na-deklaracji-pit-11-wersja-26-zostana-wykazane-otrzymane-przez-pracownika-zasilki/) [otrzymane przez pracownika](https://pomoc.comarch.pl/optima/pl/2023_5/index.php/dokumentacja/w-ktorych-pozycjach-na-deklaracji-pit-11-wersja-26-zostana-wykazane-otrzymane-przez-pracownika-zasilki/) [zasiłki?](https://pomoc.comarch.pl/optima/pl/2023_5/index.php/dokumentacja/w-ktorych-pozycjach-na-deklaracji-pit-11-wersja-26-zostana-wykazane-otrzymane-przez-pracownika-zasilki/)**

1. Przychód z tytułu otrzymanych zasiłków

Otrzymane przez pracownika zasiłki, od których była naliczana zaliczka podatku (niezależnie od wskazanej pozycji na deklaracji PIT w nieobecności) zostaną wykazane w PIT **w części E w pozycji 8. Inne źródła**.

2. Zaliczka pobrana przez płatnika od zasiłków.

#### **w pozycji 1**

- gdy pracownik miał pobieraną zaliczkę podatku od należności ze stosunku pracy wykazanych w pozycji 1 oraz od zasiłków pieniężnych z ubezpieczenia społecznego (zostanie wykazana łączna kwota zaliczki z tych źródeł),
- gdy pracownik miał pobieraną zaliczkę podatku od należności ze stosunku pracy wykazywanych zarówno w pozycji 1 jak i pozycji 2 oraz od zasiłków pieniężnych (w pozycji 1 zostanie wykazana łączna kwota zaliczki z tych źródeł),
- **w pozycji 2** jeśli przychód był otrzymywany przez pracownika do 26 r.ż. i została pobrana zaliczka podatku jedynie od przychodów ze stosunku pracy wykazywanych w pozycji 2 oraz od zasiłków pieniężnych (łączna zaliczka zostanie wykazana w pozycji 2),
- **w pozycji 8** gdy pracownik miał pobieraną zaliczkę podatku jedynie od zasiłków pieniężnych.